# s<sup>></sup>SharePoint

## **SharePoint Owner's Quick Reference**

*This quick reference document is designed for "owners" responsible for maintaining a specific SharePoint site. See "SharePoint Quick Reference" for basic SharePoint operation.*

## **Maintain Members**

## **Add New Members**

- 1. Navigate to your committee site homepage.
- 2. Click the **Settings** icon  $\mathbf{\Omega}$  (upper-right).
- 3. Click **Site settings**.
- 4. Click **Site permissions** (under "Users and Permissions").
- 5. Select the desired category (e.g. *committee\_name* Members, *committee\_name* Owner). *A list of current members will display.*

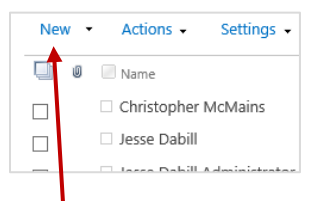

- 6. Click the **New** link.
- 7. Enter the name(s) or e-mail of the new member(s).
- 8. Optional: Enter an invitational message.
- 9. Click **Share**.

## **Remove Members**

- 1. Navigate to your committee site homepage.
- 2. Click the **Settings** icon  $\bullet$  (upper-right).
- 3. Click **Site settings**.
- 4. Click **Site permissions** (under "Users and Permissions").
- 5. Select the desired category (e.g. *committee\_name* Members, *committee\_name* Owner).
- 6. Click the check box to the left of the member's name.

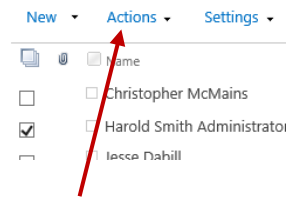

- 7. Click the **Actions** link.
- 8. Select **Remove Users from Group** from the dropdown list.
- 9. Click **OK**.

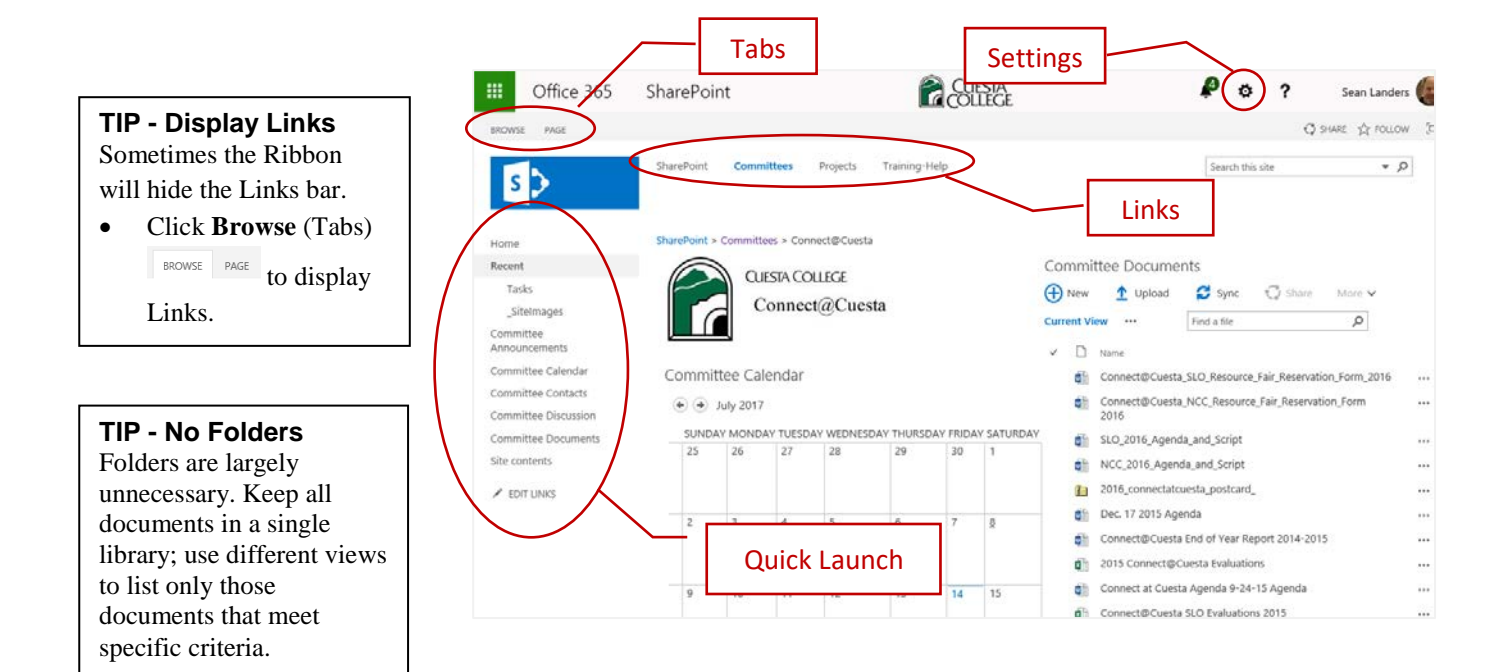

#### **Add Web Part**

- 1. Navigate to committee home page.
- 2. Click the **Page** tab, above the ribbon.

#### **BROWS** PAGE ៀ Ve så Pe Edit Page .<br>Fdit Manage

- 3. Click **Edit Page** on the ribbon.
- 4. Click **Add a Web Part** in the desired (left or right) column.
- 5. Select the appropriate category and then click the desired

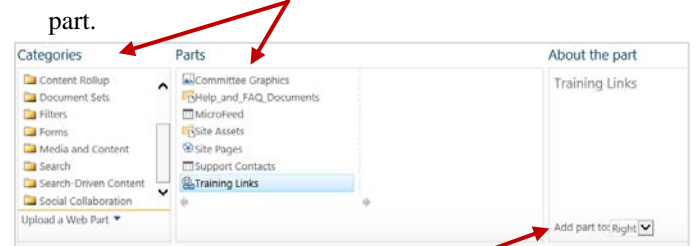

- 6. Verify **Add part to** is set to the correct column.
- 7. Click the **Add** button.
- 8. When finished, click **Stop Editing** on the ribbon.

## **Edit Links (Quick Launch)**

- 1. Click **EDIT LINKS** in Quick Launch. **EDIT LINKS**
- 2. Perform one of the following:

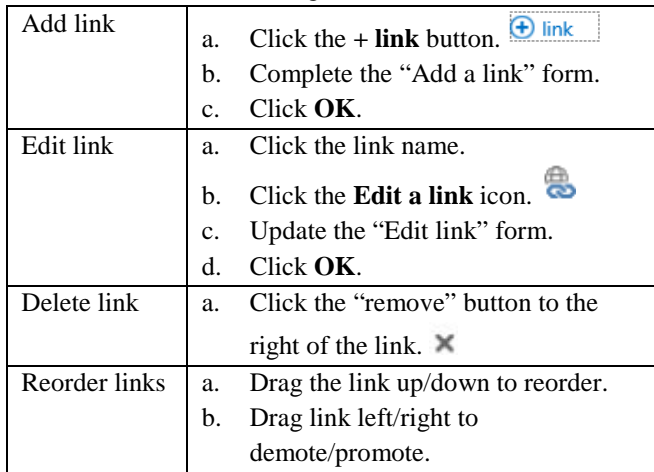

3. Click **Save**.

- **Move Web Part**
- 1. Navigate to committee home page.
- 2. Click the **Page** tab above the ribbon.
	- 3. Click **Edit Page** on the ribbon.
	- 4. Do one of the following:

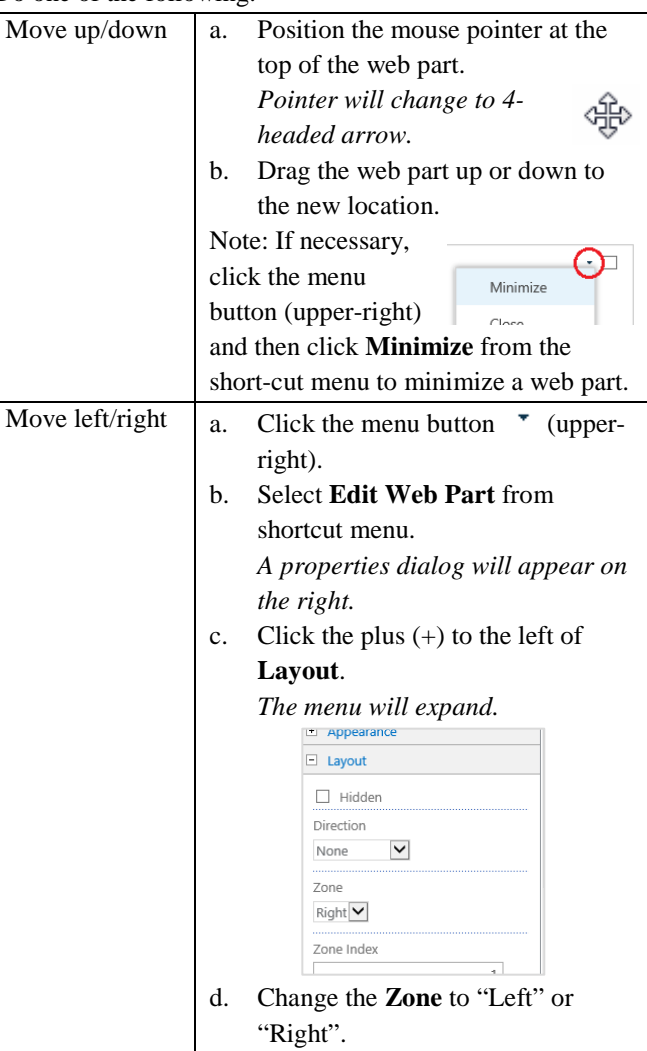

5. When finished, click **Stop Editing** on the ribbon.

#### **Remove Web Part**

- 1. Navigate to committee home page.
- 2. Click the **Page** tab, above the ribbon.
- 3. Click **Edit Page** on the ribbon.
- 4. Click the menu button  $\bullet$  (upper-right).
- 5. Select **Delete** from shortcut menu.
- 6. Click **OK**.
- 7. When finished, click **Stop Editing** on the ribbon.

Save

## **Add Academic Year Metadata**

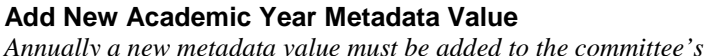

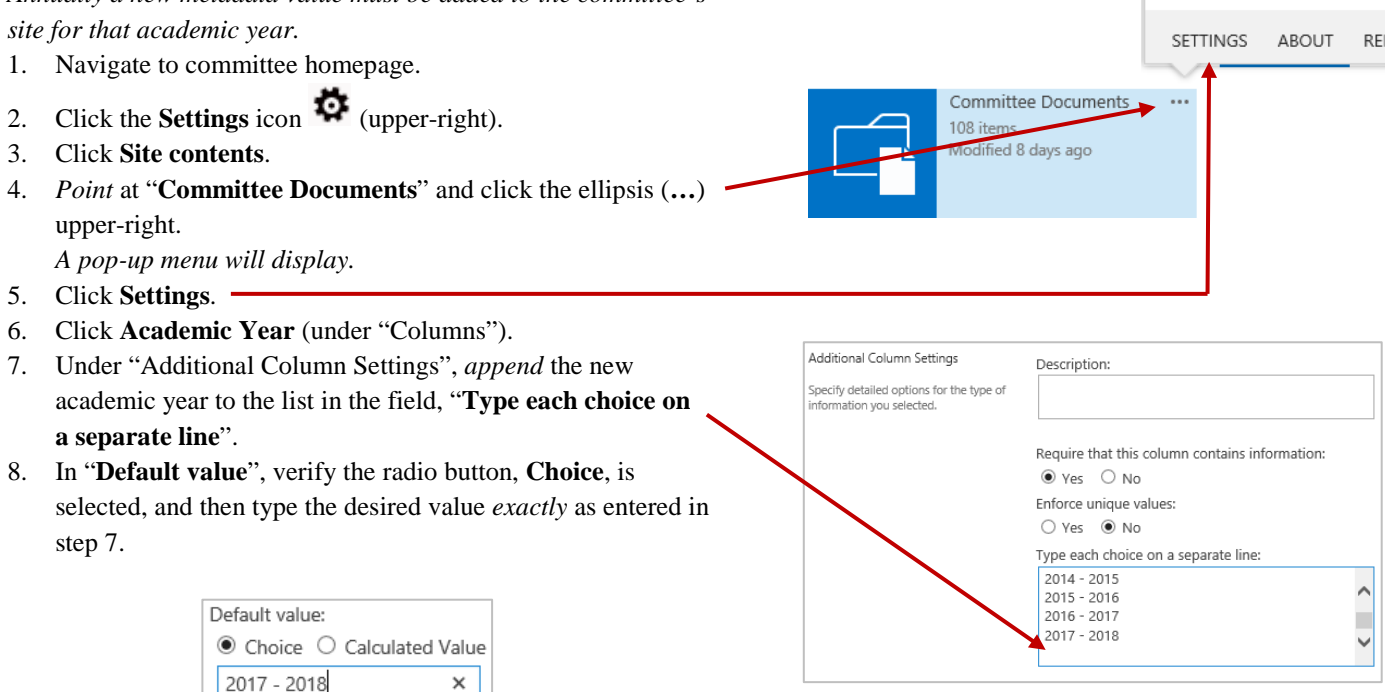

9. Click **OK** at the bottom of the screen.

**Views**

## **Create View**

- 1. Navigate to committee homepage.
- 2. Under "Committee Documents", click the ellipsis (**…**) to the right of "Current View".
- 3. Select **Create View** from shortcut menu.
- 4. Click **Standard View**.
- 5. Complete the onscreen form:
	- Enter a "View Name".
	- Select which columns to display and in what order (position).
	- Arrange document order by using **Sort**.
	- Display specific documents using **Filter**.
- 6. Click **OK** at the bottom of the screen.

#### **Modify View**

- 1. Navigate to committee homepage.
- 2. Click the ellipsis (**…**) to the right of "Current View" and select the desired view.
- 3. Click the ellipsis again and select **Modify this View**.
- 4. Make the desired changes and then click **OK**.

#### **Delete View**

1. Navigate to committee homepage.

View Name Docs for 2019-2020  $\Box$  Make this the default view (Applies to public views only)

View Audience

**Display** 

 $\Box$  $\checkmark$ 

 $\checkmark$ 

 $\checkmark$  $\overline{\checkmark}$ 

 $\Box$ 

O Create a Personal View

Create a Public View

menu)

Modified Modified By

Academic Year

ACCJC Std

Personal views are intended for your use only

Public views can be visited by anyone using the site

**Column Name** 

Type (icon linked to document)

Name (linked to document with edit

**Position from Left** 

 $1 \times$ 

 $2$   $\triangleright$ 

 $3\sqrt{2}$ 

 $4$   $\triangledown$ 

 $5\sqrt{2}$ 

 $6$   $\vee$ 

- 2. Click the ellipsis (**…**) to the right of "Current View" and select the desired view.
- 3. Click the ellipsis again and select **Modify this View**.
- 4. Click **Delete** and then click **OK**.

## **File Name Convention**

- Filenames should contain *only* letters, numbers, and underscores.
	- o Use underscores instead of spaces.
	- o Do not use punctuation or special characters.
- Include dates at end of the filename.
- Order elements from general to specific.

*Example: ProgramReview\_DueDateCheck\_2018Sep10.docx*

#### **Upload File**

- 1. Click **Committee Documents** in the Quick Launch bar.
- 1 Upload 2. Click **Upload** at the top of the document list.
- 3. Click **Browse** and then locate & double-click on the file.
- 4. Click **OK**.
- 5. Complete the form, entering the appropriate metadata.
	- o Type desired data or select from list as you type.
	- o Click **Browse** button and choose desired option(s).
	- o Enter "NA" if no options apply.
- 6. Click **Check In** at the bottom of the form.

## **Share Files**

#### **Share File**

- 1. Click the ellipsis (**…**) to the right of the file.
- SHARE 2. Click **Share**, bottom of the pop-out menu.
- 3. Select **Invite people** in left column.
- 4. Complete the onscreen form:
	- a. Enter the names or email addresses of people.
	- b. Select "Can edit" or "Can view".
	- c. Optional: Type invitation text.

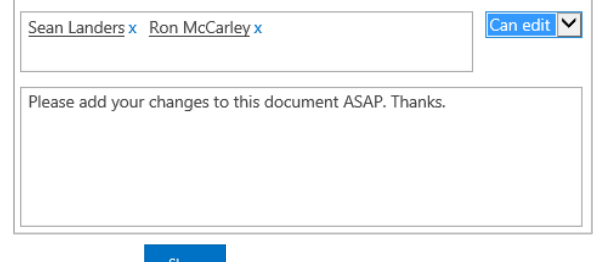

5. Click **Share**.

## **Share File via Link**

- 1. Click the ellipsis (**…**) to the right of the file.
- 2. Click **Share**, bottom of the pop-out menu.
- 3. Click **Get a link** in left column.
- 4. Select link attribute (e.g. Restricted, View, Edit, etc.)

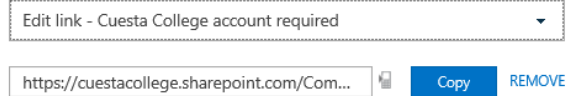

- 5. Click the **Copy** button.
- 6. Paste the copied link as desired (e.g. in an e-mail, etc.).

## **Announcements**

#### **Announcement**

- 1. Click **Committee Announcements** on the Quick Launch bar.
- 2. Click **new announcement**  $\bigoplus$  **new announcement**
- 3. Complete the New Item form and then click **Save**. *Note: Be sure to include an expiration date.*

## **View Previous Version**

- 1. Click **Committee Documents** in the Quick Launch bar.
- 2. Right-click on a desired document.
- 3. Select **Version History** from the shortcut menu.
- 4. Point on Modified date, and then click the arrow to the right of the date.

*To view document version, click on the modified date.*

5. Do one of the following:

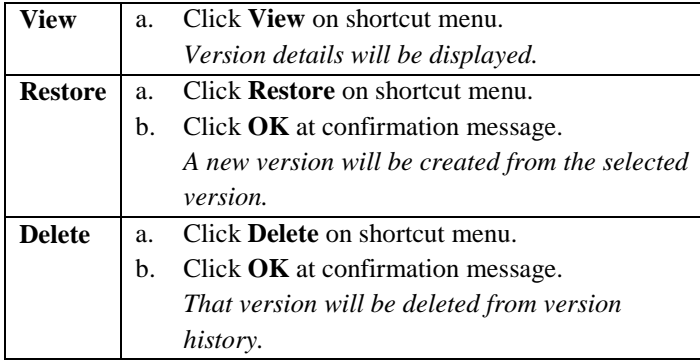

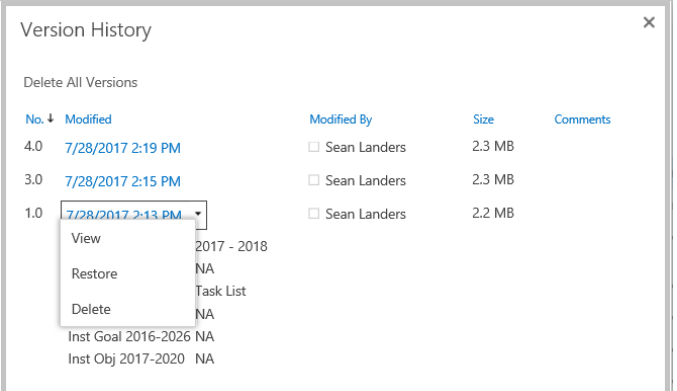

6. Click the **Close Dialog** button.